# ACT WorkKeys

Online Test Administration Training for WorkKeys

#### On Demand Webinar Tips

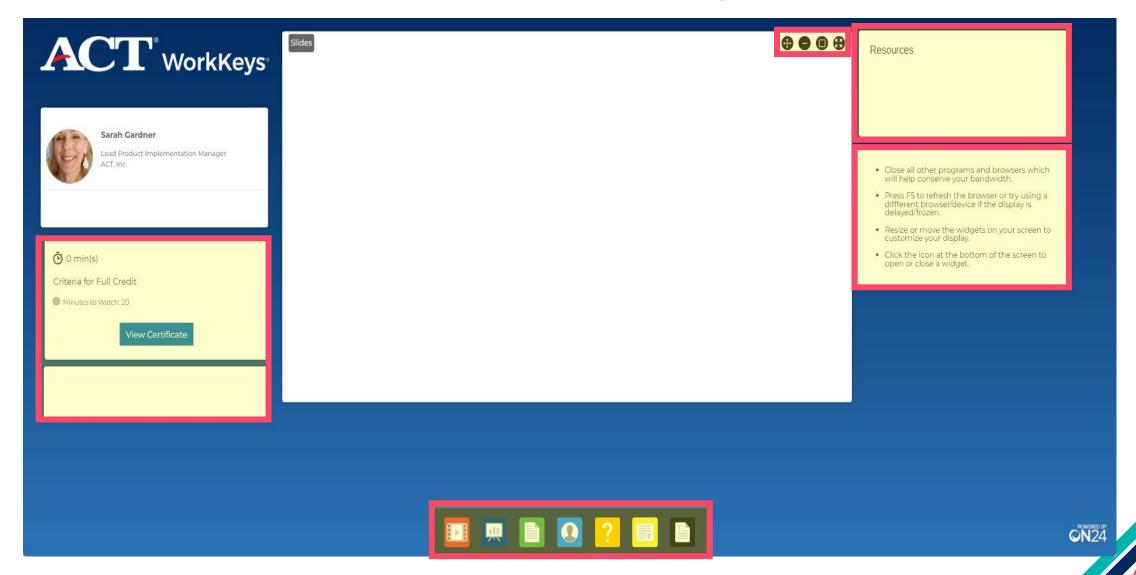

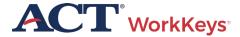

#### Learning Objectives

- Staff Responsibilities
- Online Testing
- Accommodations
- Irregularities
- Reporting

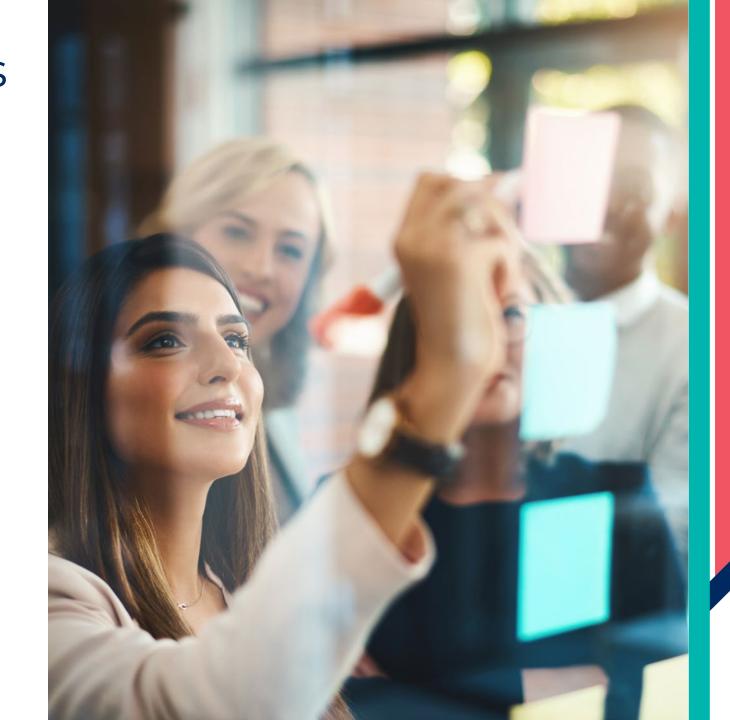

#### WorkKeys Assessments

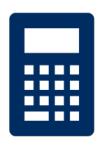

APPLIED MATH

(55 minutes)

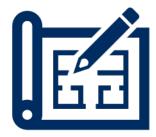

**GRAPHIC LITERACY** 

(55 minutes)

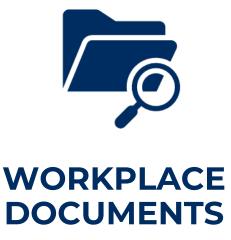

(55 minutes)

#### WorkKeys Assessments - Spanish

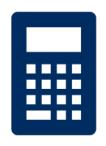

APPLIED MATH

(70 minutes)

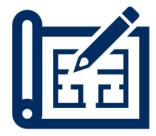

**GRAPHIC LITERACY** 

(70 minutes)

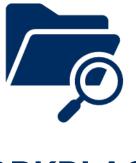

WORKPLACE DOCUMENTS

(70 minutes)

## What's new beginning in the fall of 2023?

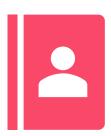

Online Testing Manual and TAO User Guide consolidated

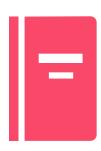

Quick start guides consolidated into one Validus User Guide

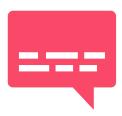

Screen Reader will be available in Spring 2024

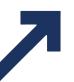

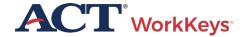

#### What's new beginning in the fall of 2023?

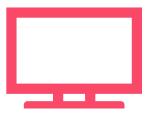

#### WorkKeys Assessments Approved for WIOA by NRS

Talk to your ACT rep

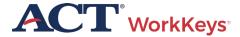

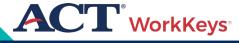

# Test Coordinator Responsibilities

#### Test Coordinator Responsibilities

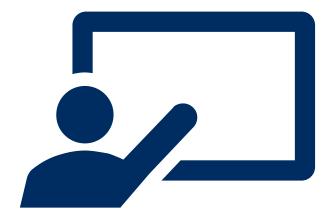

- Review resources and complete training
- Create and manage accounts
- Ensure test security

**Testing Staff Training Plan** 

# ACT WorkKeys Testing Staff - Training Plan

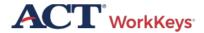

#### TRAINING PLAN ACT® WorkKeys® Testing Staff

■ PROGRAM: ACT WORKKEYS ■ PRODUCT: ACT WORKKEYS ASSESSMENTS ■ AUDIENCE: NATIONAL TESTING STAFF

ACT® WorkKeys® Testing Staff Training Plan: This plan outlines the sequential order in which you should consume these essential resources to get you started as a knowledgeable and capable administrator of the ACT WorkKeys tests.

#### Training Rationale: Who and Why

Each test coordinator, substitute test coordinator, room supervisor, and proctor should complete these same steps. In this way, all testing staff will be consistently trained and prepared for ACT WorkKeys test administrations, complying with the policies and procedures.

#### Steps in the Plan

Read the documents and practice administering the ACT® WorkKeys® online tests as outlined below.

- The most important resource for you to read, understand, and reference often, for all policies and procedures, is the appropriate test format administration manual:
  - a. ACT WorkKeys Administration Manual for Online Testina
  - ACT WorkKeys Administration Manual for Paper Testing
- Next, read the <u>ACT WorkKeys Frequently Asked</u> Ouestions.
- Then register for and attend one or more of the free on-demand webinars on the <u>WorkKeys</u> <u>Training</u> web page, under Open Enrollment Webinars.

- Put into practice what you've learned by registering examinees and launching the tests in the ACT WorkKeys Training Site realm, using the login and guides provided below.
- All test administration resources for both online and paper testing are available at the <u>ACT</u> <u>WorkKeys Administration website</u>. Bookmark it and refer to it often.

#### WorkKeys Training Site for Test Administrators

Training site logins: The testing realm for WorkKeys is a virtual test center, administered by Validus®, which also administers the training site.

- Training site URL: Test administrator experience: <a href="https://testadministration.org/vtcadmin/goRealm">https://testadministration.org/vtcadmin/goRealm</a> Login.do?realm=566617744
- User ID: Training234
- o Password: Training 234
- Training site URL: Examinee testing experience: https://testregistration.org/rsp/Login.do?event=g o&realm=566617744
- User ID: (Use an examinee ID you created in the test administrator realm.)
- Password: (Use the examinee password you created for that examinee ID in the test administrator realm.)

Validus User Guides: While in the training site reference the following guides, which include foundational procedures for online testing:

- Validus User Guide
- Administering a Test to a Single Examinee

Questions? Contact ACT WorkKeys Customer Support at 800.967.5539 or workkeys@act.org.

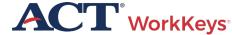

#### Test Coordinator Responsibilities

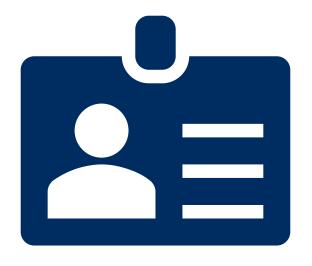

- Review resources and complete training
- Create and manage accounts
- Ensure test security

#### Test Coordinator Responsibilities

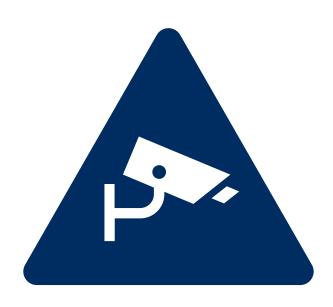

- Review resources and complete training
- Create and manage accounts
- Ensure test security

#### Training Realm Available

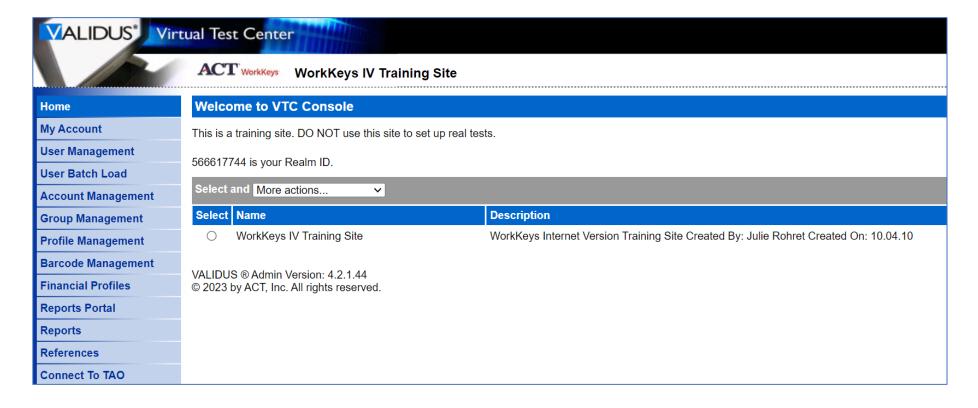

Training Site for Administrators

User ID: Training234

Password: Training234

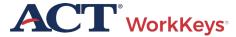

# Create and Manage Accounts

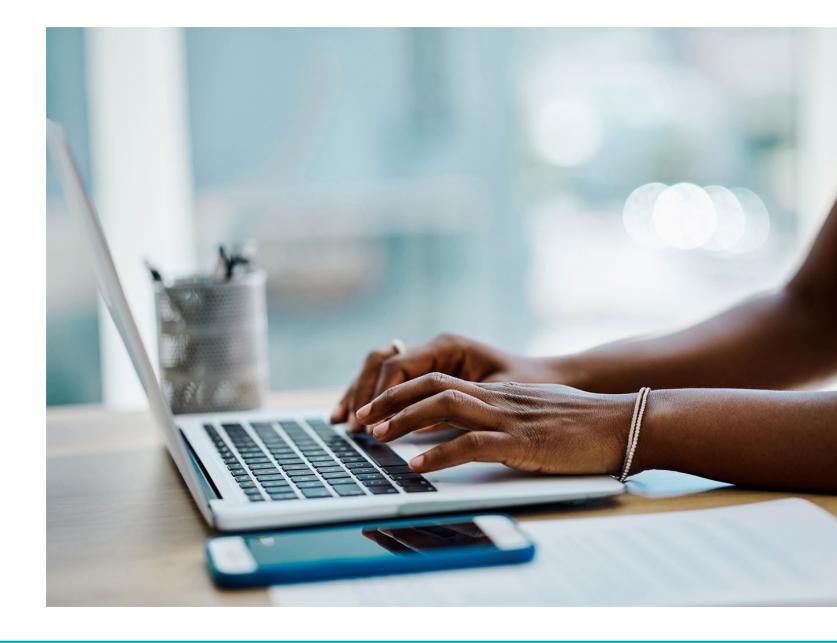

#### Create Accounts

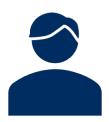

#### Test coordinator creates accounts for:

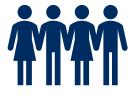

• Additional test coordinators

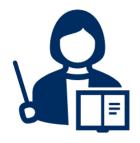

Proctors

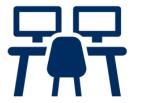

• Examinees

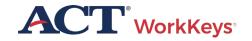

#### How to Create an Account (1 of 3)

Log in to the Validus Virtual Test Center using your User ID and password

| VALIDUS® Virtual Test ( | enter vour Login information                            | ACT® |
|-------------------------|---------------------------------------------------------|------|
|                         | User ID: Password: Login                                |      |
|                         | Admin Version: 3.0.0.439 ACT, Inc. All rights reserved. |      |

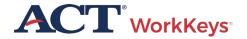

#### How to Create an Account (20f3)

Click on User Management

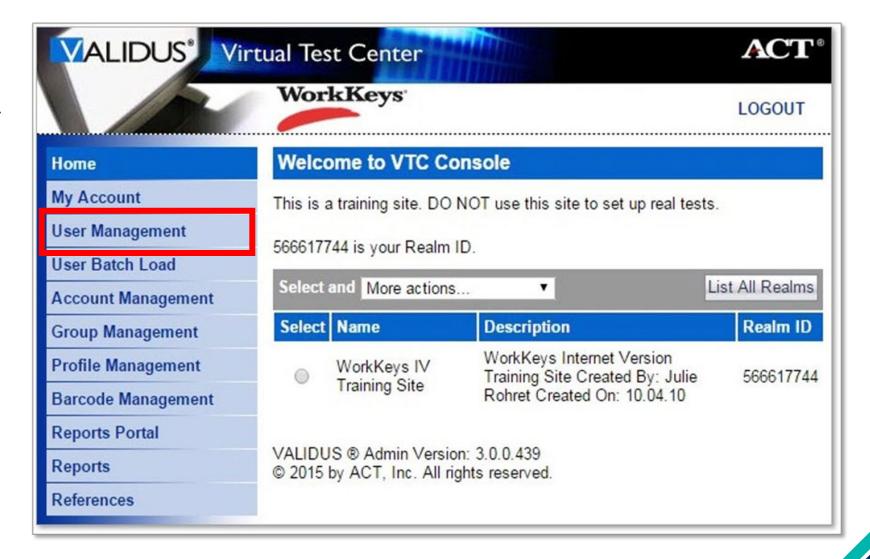

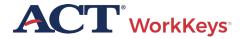

#### How to Create an Account (3 of 3)

Click the Create button

| VALIDUS* Vir                      | tual Test Center                                       | ACT                           |
|-----------------------------------|--------------------------------------------------------|-------------------------------|
|                                   | WorkKeys                                               | LOGOUT                        |
| Home                              | User Management                                        |                               |
| My Account                        | Search Criteria                                        |                               |
| User Management User Batch Load   | Last Name:                                             |                               |
| Account Management                | First Name:                                            |                               |
| Group Management                  | User ID:                                               |                               |
| Profile Management                | Examinee ID:                                           |                               |
| Barcode Management                | Email:                                                 |                               |
| Reports Portal Reports References | Date Of Birth:  MM/dd/yyyy  Status: Show All ▼  Search |                               |
|                                   | Use "%" for wild card searches.                        |                               |
|                                   |                                                        | More actions Create           |
|                                   | Select First Name Last Name User ID                    | Email Date Of Examinee Status |

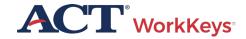

#### Create Proctor User Account

- A "Create User" page will appear
- This is where you will create an account
- Enter first and last name
- Enter
   Examinee ID

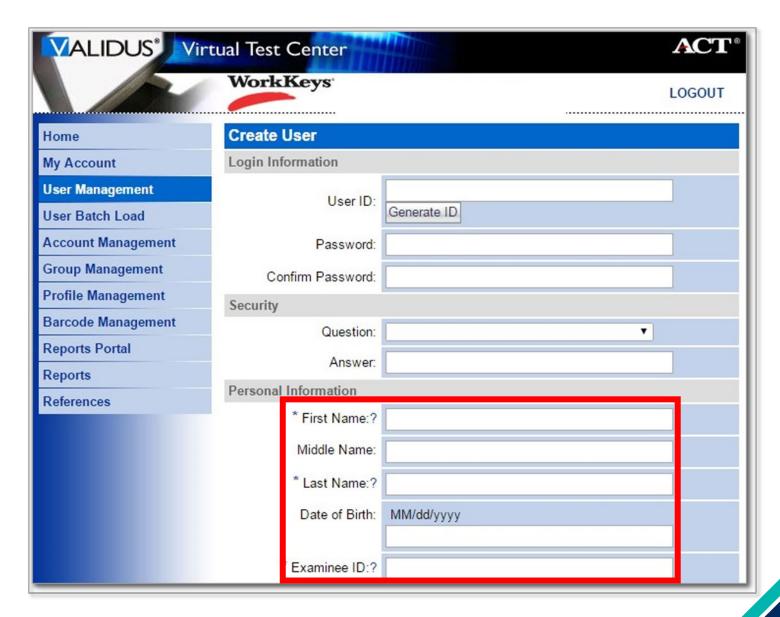

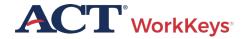

#### Create Proctor User – User ID

We recommend you enter a User ID - This must be unique to the examinee

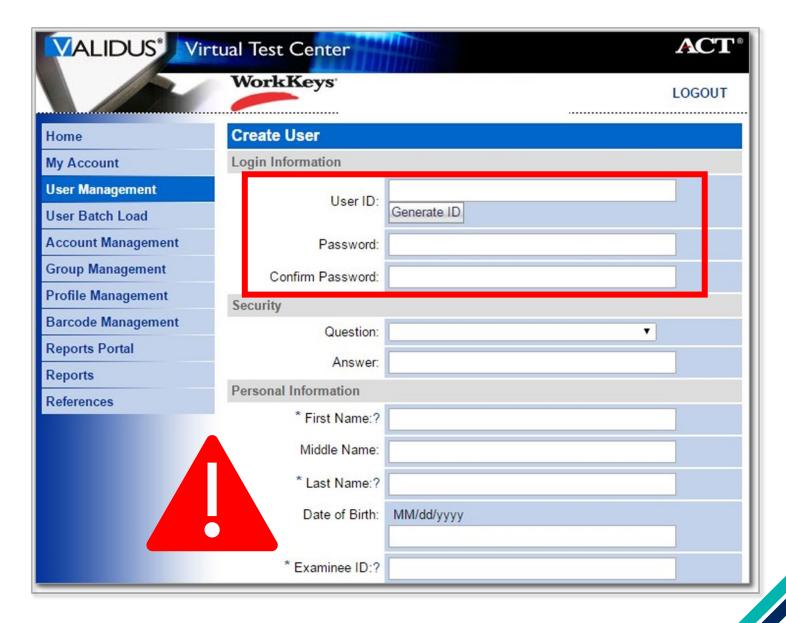

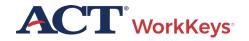

### Create Proctor Account – Assign Roles

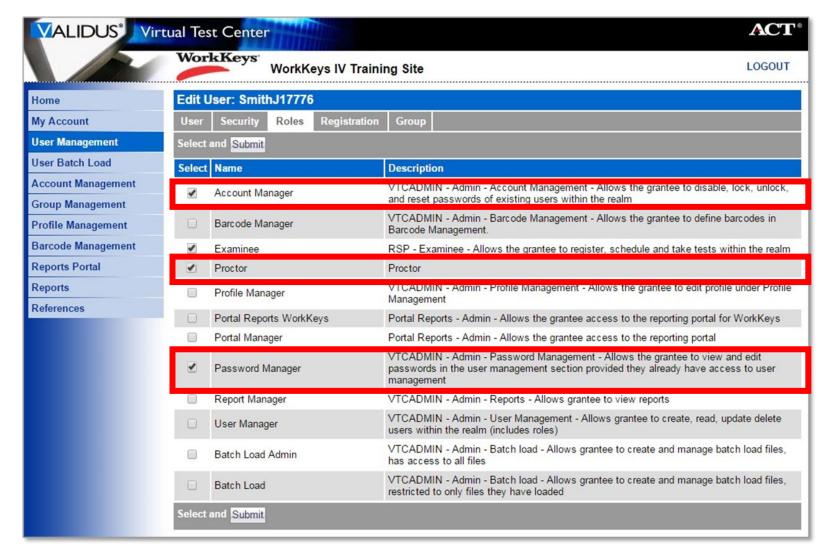

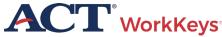

#### Create Proctor Account – Assign Roles

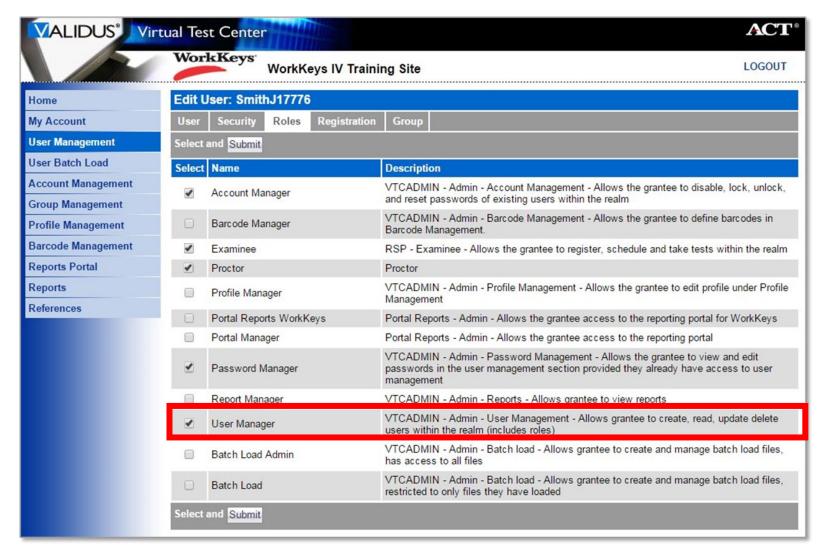

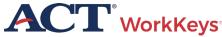

#### Create an Account - Submit

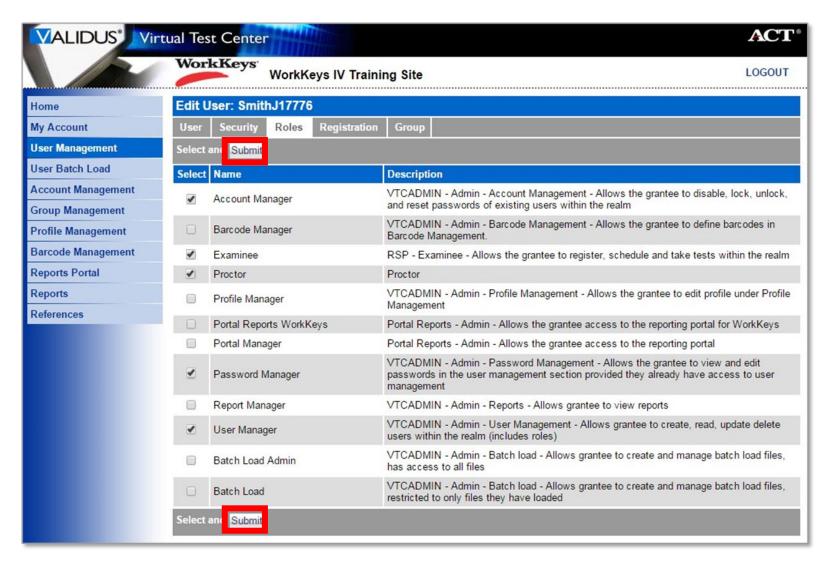

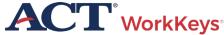

### Register Examinees

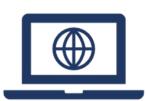

- Add students and register them for one or more tests
- Assign additional users

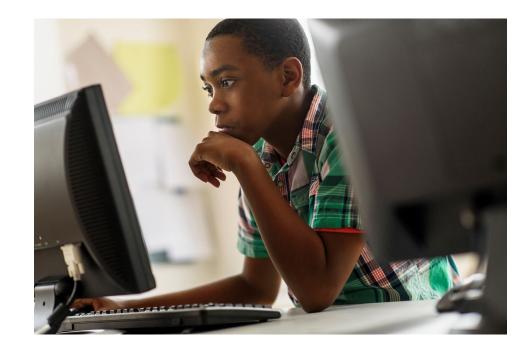

#### Create Examinee User Account

very important that First Name, Last Name, Date of Birth, and Examinee ID fields contain accurate information

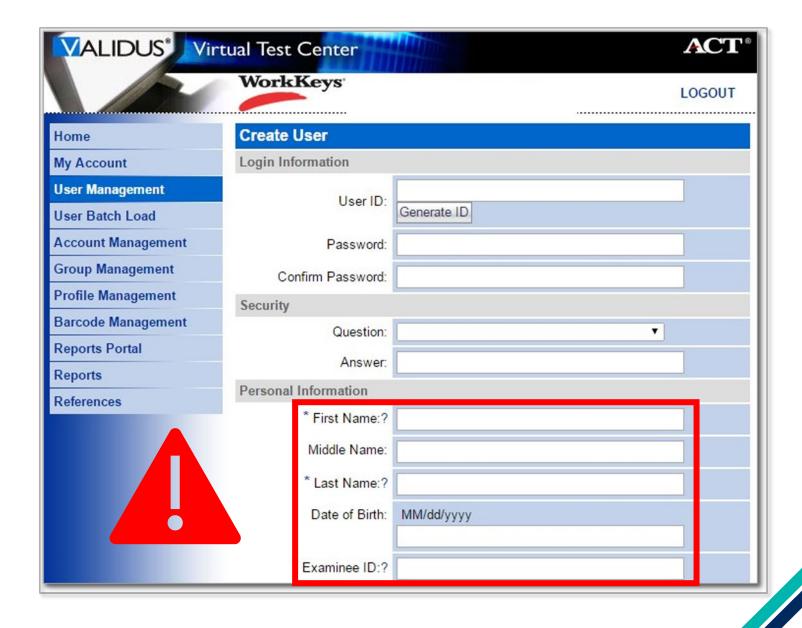

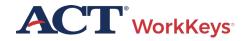

#### Create Examinee User – User ID

We recommend you enter a User ID - This must be unique to the examinee

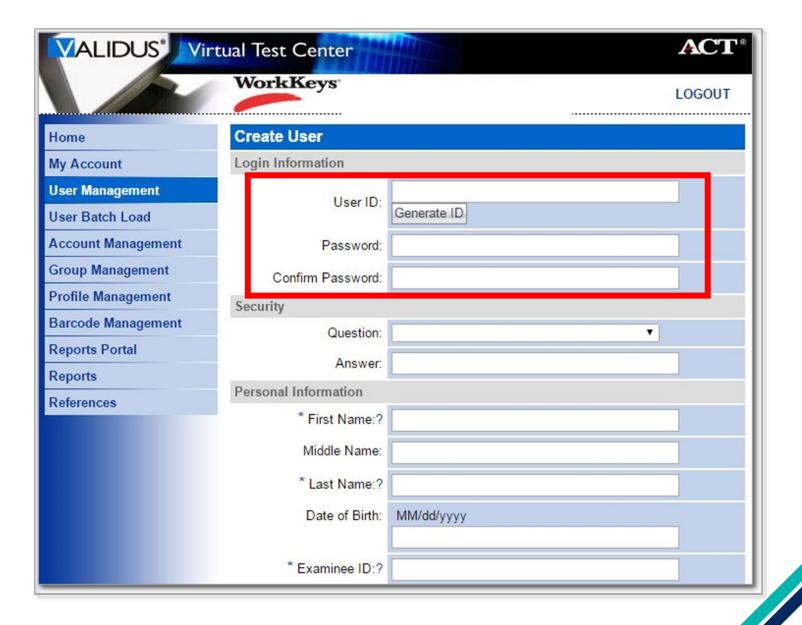

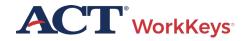

#### Create User – User ID

The remaining sections on this page should be left blank by the test coordinator

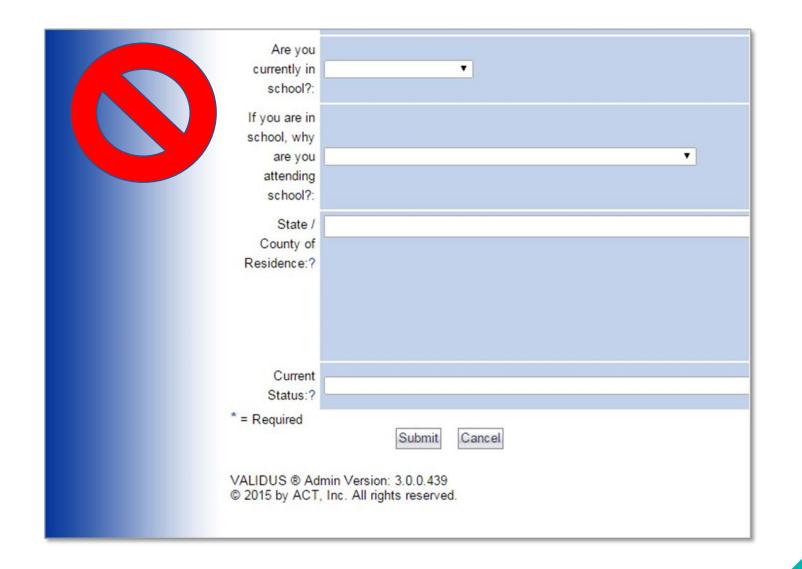

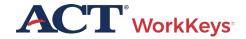

#### Create an Account – Assign Roles

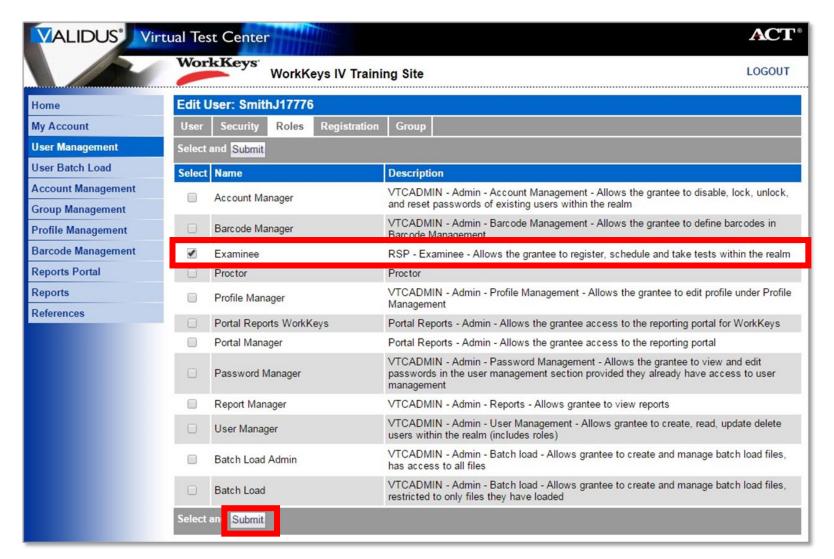

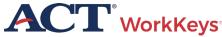

#### Online Accommodations

#### Extra time options:

- One and One-Half Time
- Double Time
- Triple Time

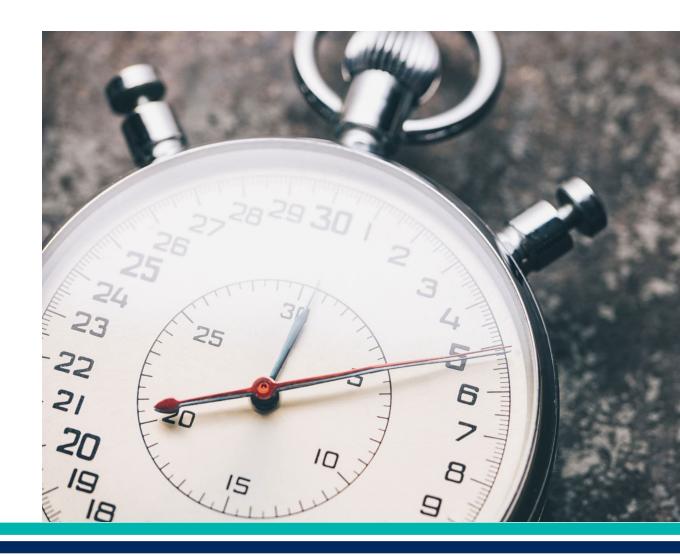

#### Online Accommodations – Text-to-Speech

Text-to-speech assessments are additional forms of the test, and the pace is controlled entirely by the examinee

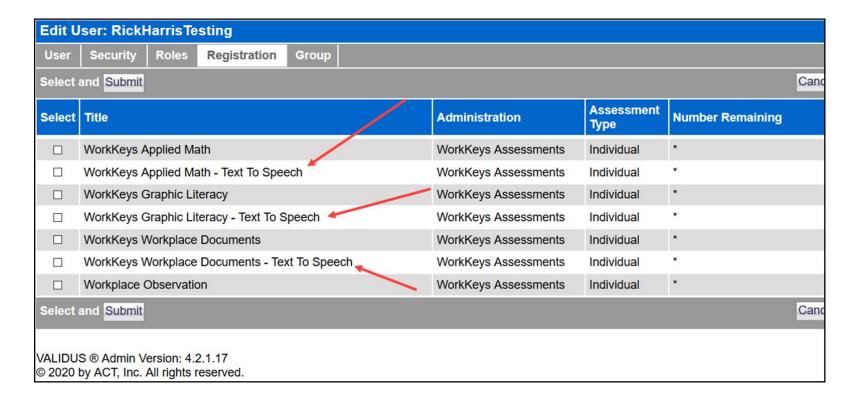

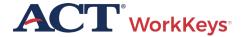

#### Online Accommodations – Screen Reader

- Helps examinees with visual disabilities including blindness access printed text.
- Differs from text-to-speech software and pre-recorded audio (URL) as it not only reads the entire test aloud to the student, but it provides screen orientation and navigation.
- Only request screen reader for a student who is familiar with and knows how to use it.
- A companion braille test booklet (for Screen Reader) must be ordered in advance of this testing.

#### Groups & Batch Loading

- Create a group to make it easier to register examinees testing at different times
- Use Batch Load to create many accounts at one time

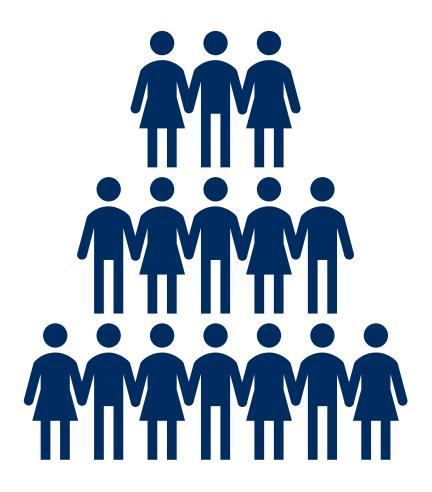

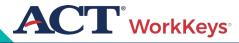

## Pre-Test Activities

### Loading Examinees / Assigning Tests

#### The Validus User Guide will help with:

- Creating a Group
- Creating Accounts Using Batch Loading
- Group Registrations for One or More Tests

**Validus User Guide** 

#### Prepare Testing Rooms

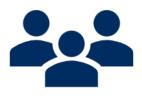

Allow 15 – 30 standard-time examinees to each room

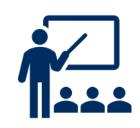

Single-level classrooms

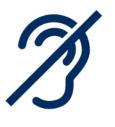

Plan appropriately for students testing with accommodations and/or English learner supports

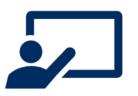

Cover test-related bulletin boards

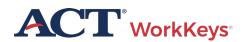

#### Prepare Testing Rooms

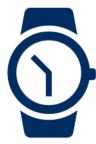

Use 2 reliable timepieces (not a cell phone)

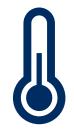

Ensure proper lighting, temperature, and ventilation

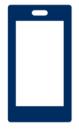

Ensure access to a phone (must be kept on silent)

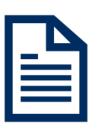

Prepare administration materials

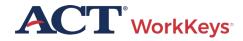

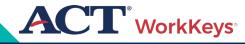

# Online Test Administration

## Step 1. System Check

Verify the machine and network to be used for testing meet the necessary requirements

Technical Requirements and Specifications

### **Administrative Workstations**

### **Operating Systems**

- Windows 8+
- MAC OS 10.13.5+
- Chrome OS 88+

### Web Browsers

- . Microsoft Internet Explorer 8, 9, 10, and 11 (enterprise mode)
- Firefox 70+
- Chrome 80+
- · Microsoft Edge 80+

### **Test Delivery Workstations**

Note: For State testing customers, devices used for online testing must be owned and managed by the school/district. The school/district must control the administrative rights to such devices.

### **Operating Systems**

- · Chrome OS 93+
- Mac OS 10.15+
- Windows 8.1+

### Web Browsers

- Firefox 90+
- Chrome 93+

### Screen Resolution

- 1024 x 768, minimum
- · Minimum size: 12 inches measured diagonally

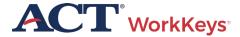

## Step 1. System Check

 TAO System Check and Validation Test

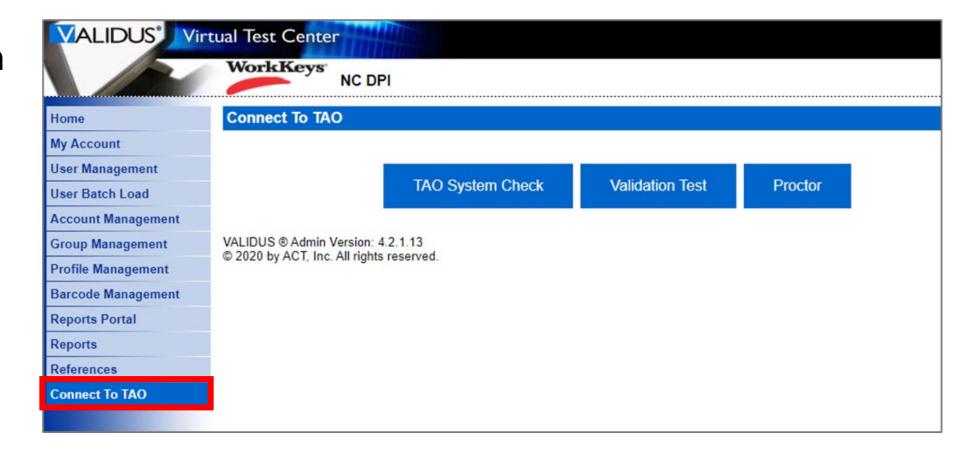

# Online Testing Process

Register

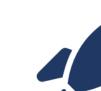

**Authorize** 

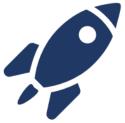

Launch

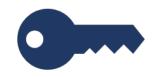

**Test** 

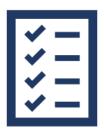

**Generate** 

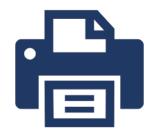

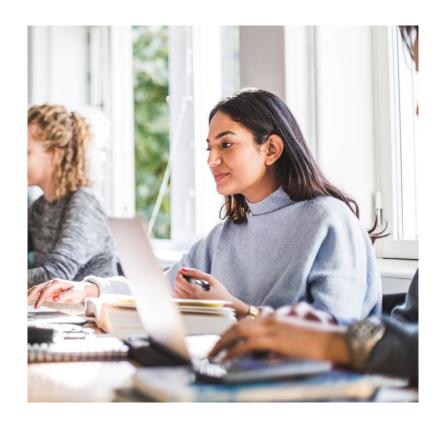

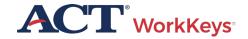

# Log In to TAO Test Delivery System

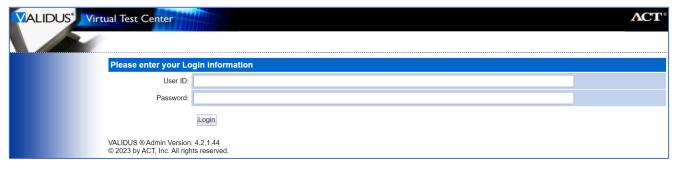

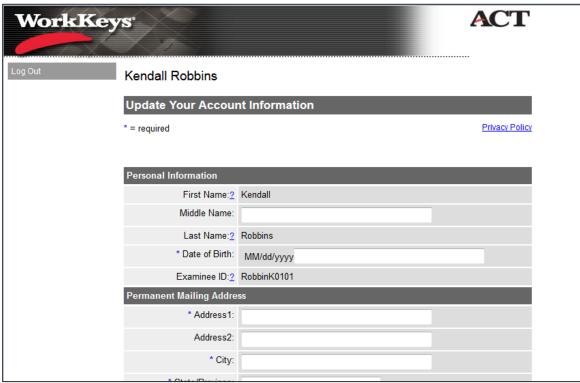

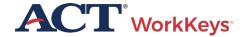

## Validus Test Launch Page

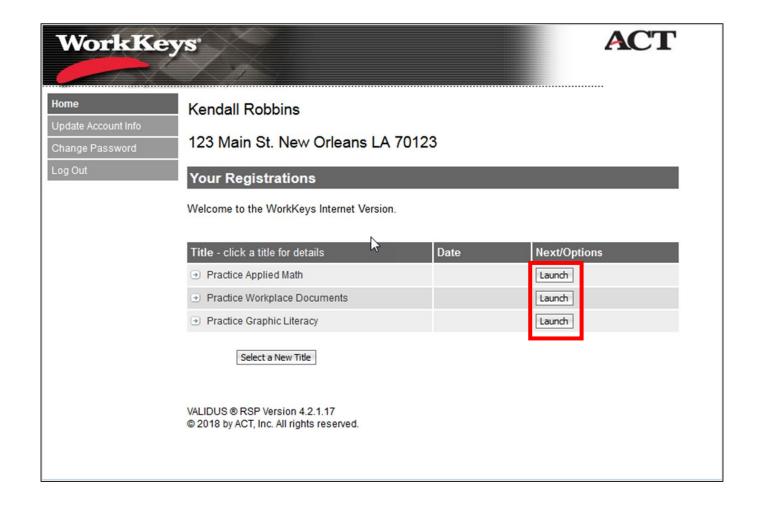

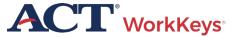

# Launch Test

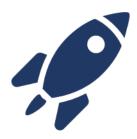

- The examinee will launch the test in TAO
- A screen will appear directing the examinee to wait for authorization

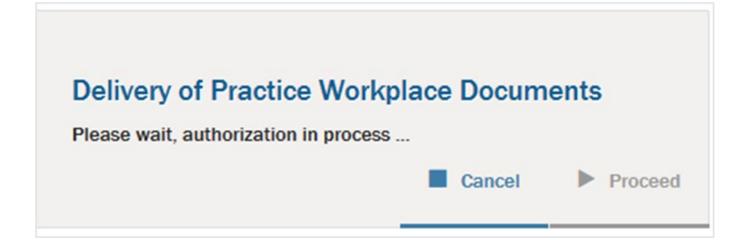

### Launch Test

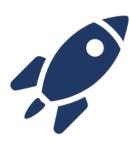

 Proctor connects to TAO and then chooses Proctor

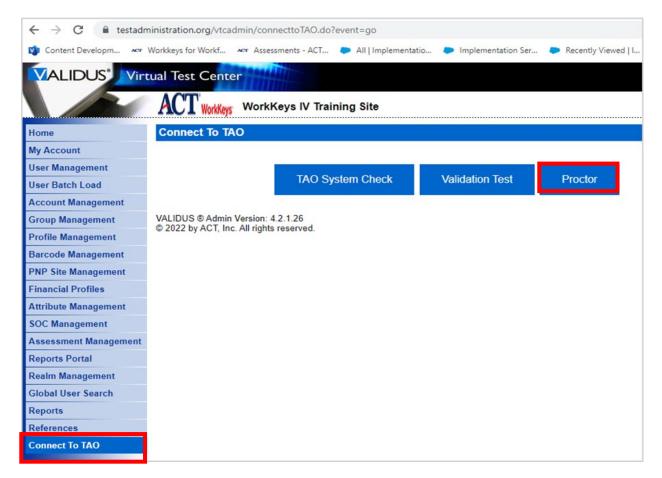

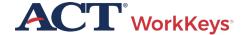

### Authorize with TAO

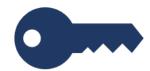

 TAO Proctor window shows any activity in your testing center for the day including completed tests

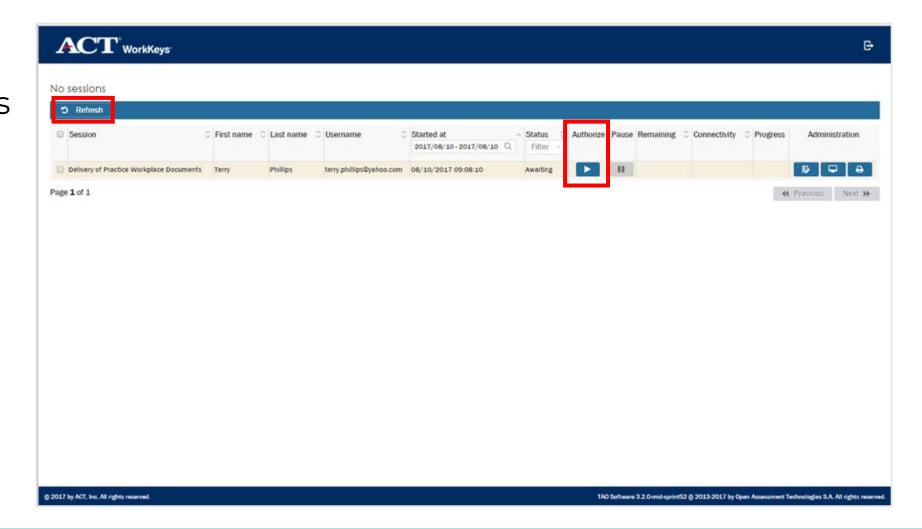

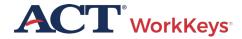

### Authorize with TAO

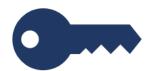

 Use the buttons across the top of the display to sort or filter the information that is displayed

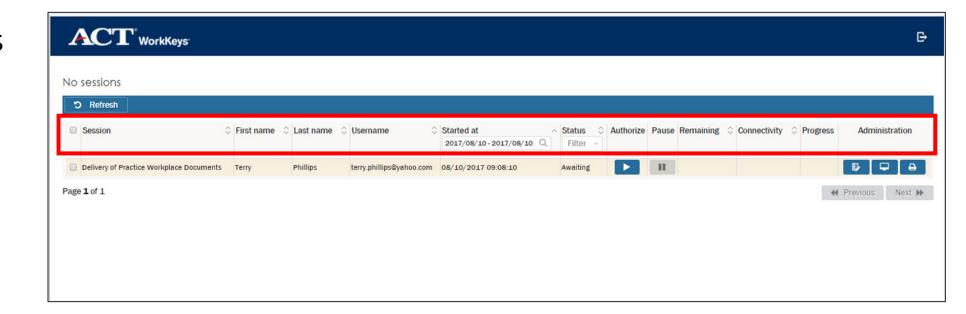

### Authorize with TAO

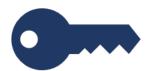

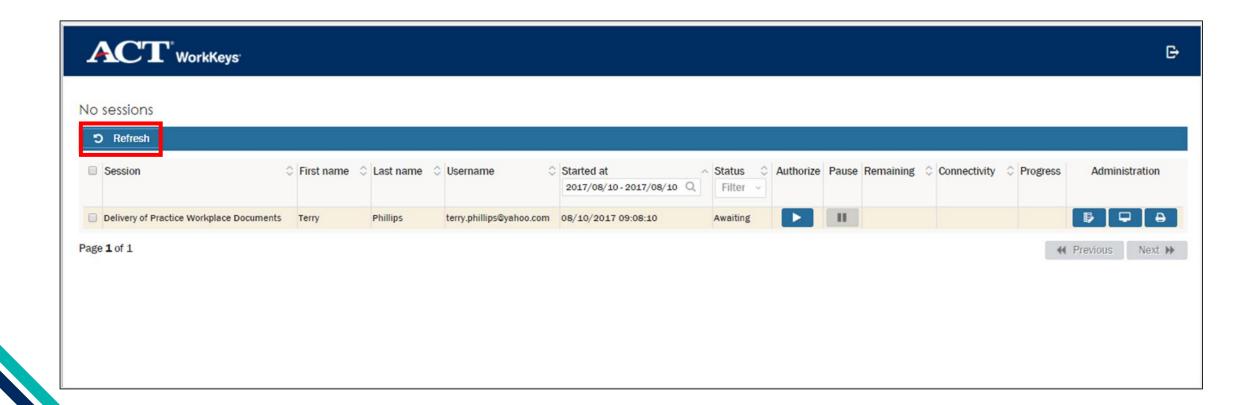

## Test Delivery

 Occasionally, the testing may be interrupted. This could be a power outage, dropped network connection, or even a pop-up message from your computer

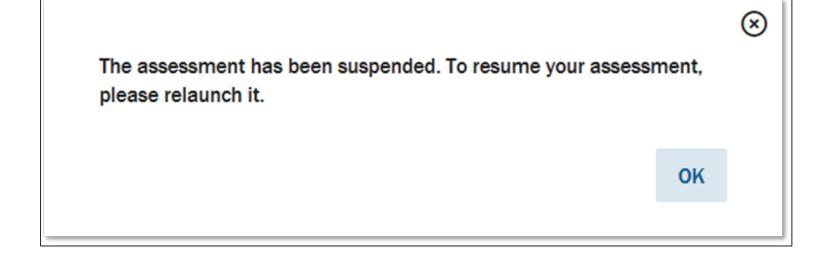

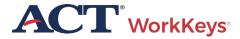

# Test Delivery

Examinee
 should see the
 Wait for
 Authorization
 screen

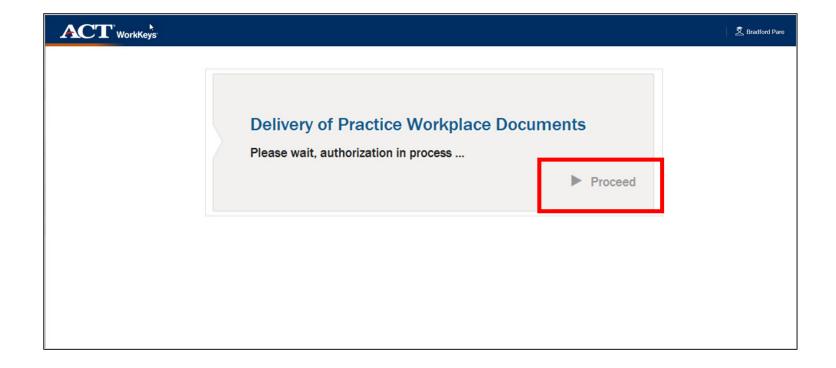

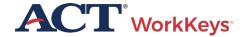

## Test Delivery

 Examinee will log back into their account and they should see a Relaunch button

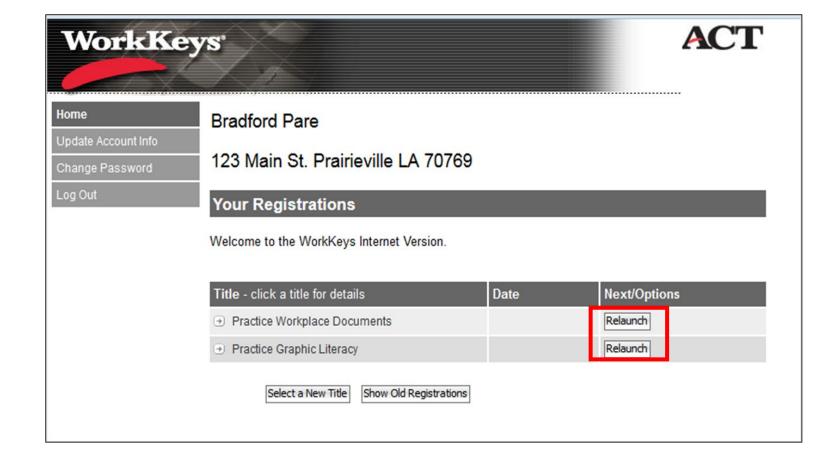

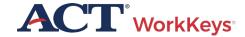

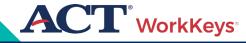

# Reporting Irregularities

## What are Irregularities?

### **Individual Irregularities:**

 An individual irregularity is one that affects a single person, or several individuals involved in a single circumstance

### **Group Irregularities:**

 A group irregularity is one that affects a group of examinees

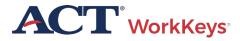

Examples of Individual Irregularities

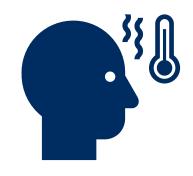

### Illness

• If an examinee becomes ill, you'll need to dismiss the examinee from the room

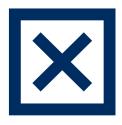

### **Irrational Behavior**

 If an examinee acts in an irrational or violent manner, proceed as directed in the test administration manuals

Examples of Individual Irregularities

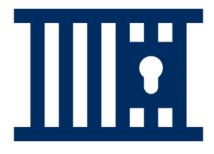

### **Prohibited Behavior**

• If an examinee is engaging in prohibited behavior, follow the procedures in Dismissal for Prohibited Behavior section of the test administration manual

Examples of Individual Irregularities

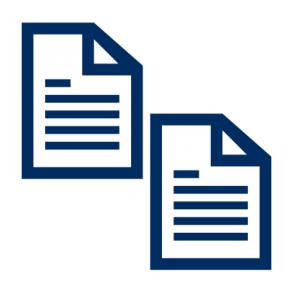

### **Duplicating Test Materials**

 Testing personnel and examinees are NOT permitted to duplicate or record any part of the ACT WorkKeys Tests

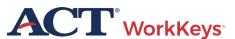

Examples of Group Irregularities

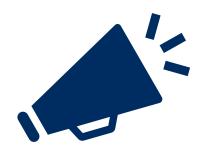

Disturbances and Distractions

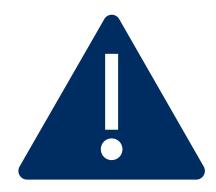

**Emergency** Evacuation

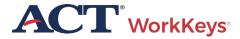

Examples of Group Irregularities

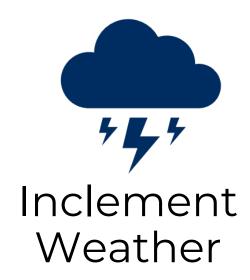

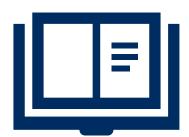

Copying Tests

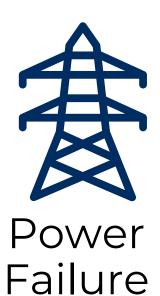

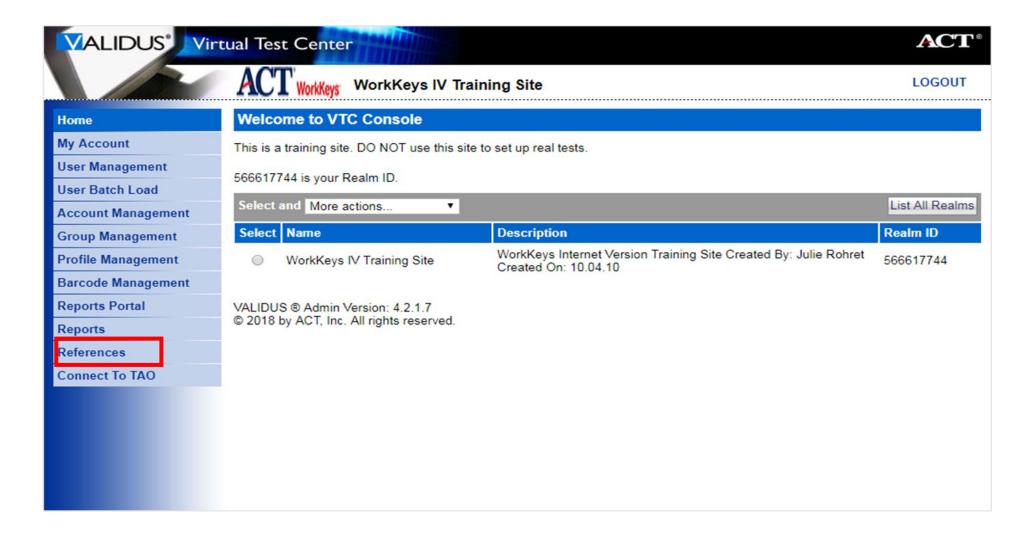

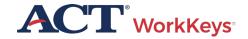

Room #/Location

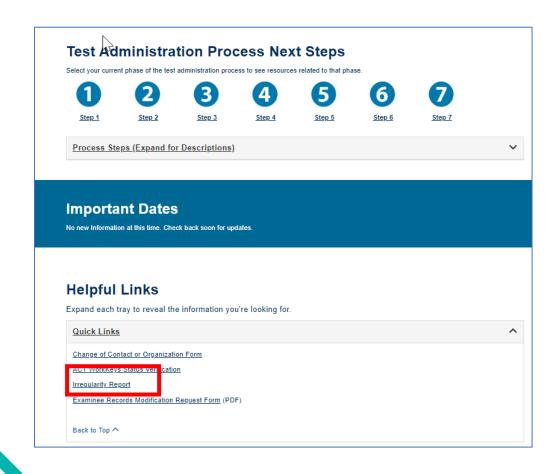

### ACT® WorkKeys® Testing Irregularity Report The ACT® WorkKeys® Testing Irregularity Report (IRR) form is to be used to record every ACT WorkKeys testing irregularity, no matter how minor an incident may seem at the time. An irregularity is defined as "any incident that is out of the norm for administering an ACT WorkKeys testing session." A WorkKeys Testing Irregularity Report must be submitted as soon as possible after an incident As you fill out the ACT WorkKeys Testing Irregularity Report form below, please follow these guidelines. • Group Irregularities. To report an irregularity that affects a group of examinees (e.g., one room or the entire site), please submit only one form, but enter the Name and Examinee ID of each affected examinee in the appropriate fields, separated by . Individual Irregularities. To report an irregularity that affects a single examinee (e.g., sudden acute illness) or several individuals involved in a single incident (e.g., communicating answers to each other), please submit a separate form for each . Several Irregularities per Individual. If a single examinee experiences multiple irregularity issues, please submit a separate form for each issue. This is important to ensure the accuracy of categorizing, reporting, and analyzing IRR data, particularly if a different Issue Category and Subcategory are necessary to classify each issue. Required fields marked \*. Test Site Information Name of Test Site \* Site Code/Realm Number 1 Address <sup>4</sup> Country Select.

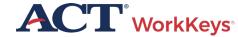

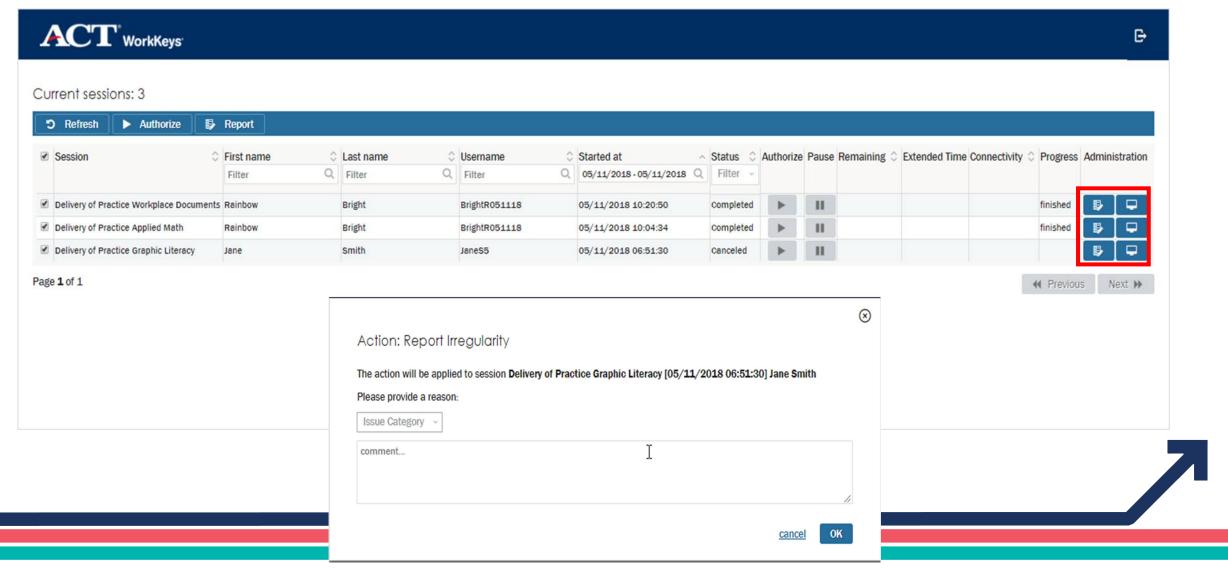

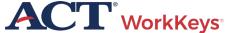

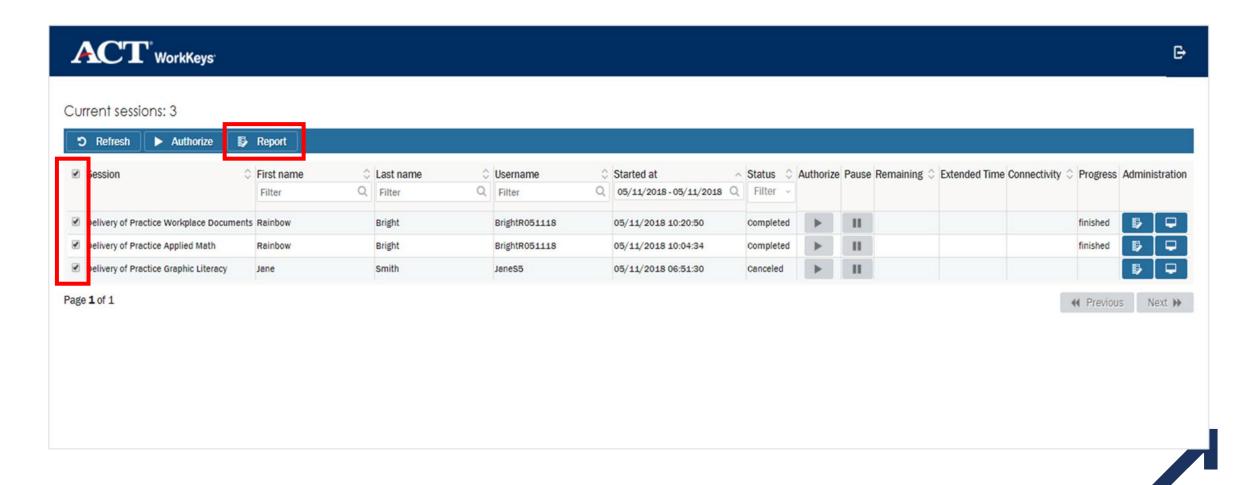

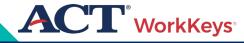

# Scores and Reports

# Generate Score Reports

 Score reports must be safeguarded

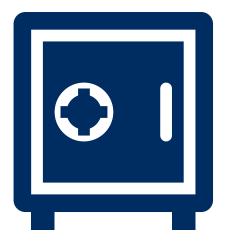

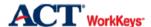

Skill Report

 Examinee:
 Test1, Murphy1
 Examinee ID\*\*:
 8864

 Realm:
 NCRC 2.0 E2E Test Realm
 Report Date:
 Aug 31, 2019

| Manifest Name             | Test Date  | Level X<br>Score | Possible<br>Range | Scale<br>Score | Possible<br>Range |
|---------------------------|------------|------------------|-------------------|----------------|-------------------|
| WorkKeys Graphic Literacy | 04/20/2018 | 7                | <3-7              | 90             | 65 - 90           |

### WHAT YOUR SCORES MEAN

### WorkKeys Graphic Literacy:

You scored at Level 7. People who score at Level 7 have demonstrated all of the Levels 3, 4, 5, and 6 skills. They also have demonstrated, using graphics designed at the highly complex level, the following skills:

- · Compare two or more trends/patterns/relationships
- · Interpret a trend/pattern/relationship
- · Make a reasonable inference or decision based on one graphic after finding information in another graphic
- · Justify an inference or decision based on information
- · Identify the most effective graphic given a defined purpose
- · Justify the most effective graphic given a defined purpose

© 2018 ACT, Inc. All rights reserved.

\*\*ID field is abbreviated to last four digits

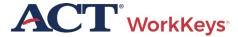

## Score Reports – Validus VTC

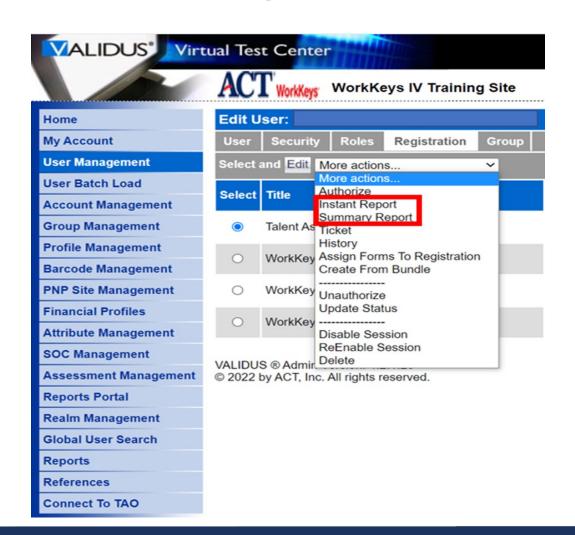

 On drop-down menu choose either the Instant report or Summary report

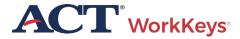

## Generate Instant Score Report

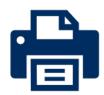

Generate and print a Score Report after the examinee has finished testing online

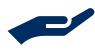

 Collect the score report from printer immediately

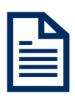

• Give the printed copy of the score report to examinee

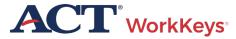

## "Instant" Individual Score Report

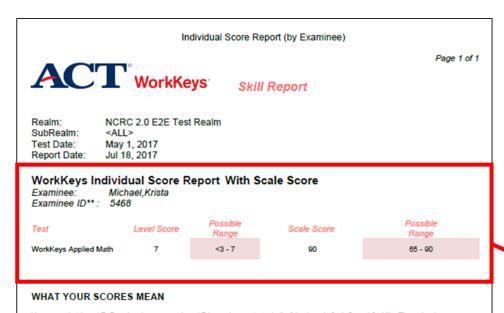

You scored at Level 7. People who score at Level 7 have demonstrated all of the Levels 3, 4, 5, and 6 skills. They also have demonstrated the ability to:

- · Solve problems that include ratios, rates, or proportions where at least one of the quantities is a fraction.
- · Identify the reason for a mistake.
- · Convert between units of measurement using fractions, mixed numbers, decimals, and percentages.
- · Calculate volumes of spheres, cylinders, or cones.
- Calculate the volume when it may be necessary to rearrange the formula, convert units of measurement in calculations, or use the result in further calculations.
- · Set up and manipulate ratios, rates, or proportions where at least one of the quantities is a fraction.
- Determine the better economic value of several alternatives by using graphics, or determining the percentage difference, or by determining unit cost.
- Apply basic statistical concepts; for example, calculate the weighted mean, interpret measures of central tendency, or interpret
  measure of spread and tolerance.

### HOW YOU CAN USE YOUR SCORES

To find the Applied Math Levels 3, 4, 5, and 6 skills, please refer to the ACT WorkKeys website at www.act.org/workkeys.

WorkKeys Individual Score Report With Scale Score

Examinee: Michael, Krista
Examinee ID\*\*: 5468

Test Level Score Possible
Range Scale Score Range

WorkKeys Applied Math 7 <3-7 90 65-90

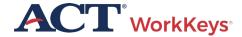

## Summary Score Report

Individual Summary Score Report

Page 1 of 1

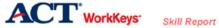

Examinee ID\*\*: NCRC 2.0 E2E Test Realm Sep 1, 2017 Report Date:

| Manifest Name                | Test Date | Level<br>Score | Possible<br>Range | Scale<br>Score | Possible<br>Range |
|------------------------------|-----------|----------------|-------------------|----------------|-------------------|
| WorkKeys Applied Math        | 7/13/2017 | 6              | <3.7              | 90             | 65 - 90           |
| WorkKeys Graphic Literacy    | 7/13/2017 | 7              | ⊲.7               | 90             | 65 - 90           |
| WorkKeys Workplace Documents | 7/13/2017 | 7              | <3-7              | 90             | 65 - 90           |

### WHAT YOUR SCORES MEAN

### WorkKeys Applied Math:

You scored at Level 6. People who score at Level 6 have demonstrated all of the Levels 3, 4, and 5 skills. They also have demonstrated the ability to:

- Use fractions with unlike denominators and calculate reverse percentages.
- · Convert units within or between systems of measurement (e.g., time, measurement, and quantity) where multiple-step conversions are required and the formulas are provided, such as converting from kilometers to meters to feet.
- Identify why a mistake occurred in a solution.
- · Find the best deal from a group of solutions and then use the result for another calculation.
- · Find the area of basic shapes when it may be necessary to rearrange a formula, convert units of measurement in the calculations, or use the result in further calculations.
- Calculate the volume of rectangular solids (e.g., cubes).
- · Calculate rates, production rates, rate by time (such as, production rate is 59 cups produced per hour, how many will be produced in an 8-hour shift).
- · Identify the correct equation for solving a problem.

### WorkKeys Graphic Literacy:

You scored at Level 7. People achieving this level can understand and interpret complex workplace graphics, such as very difficult charts and graphs, and detailed tables, forms, maps, and diagrams. They can apply information from these types of graphics and draw conclusions or make decisions about new situations based on information contained in the graphics.

Your skills in Locating Information using workplace graphics are at least as high as this test measures. Congratulations on your fine performance! We encourage you to use and expand upon your considerable skills in this area by seeking out and learning from graphics in a wide variety of formats.

### WorkKeys Workplace Documents:

You scored at Level 7. People achieving this level can apply concepts from densely detailed passages, such as excerpts from complex regulatory and legal documents, to new situations. They can understand difficult concepts and complicated procedures containing jargon and technical terms whose definitions must be derived

Your Reading for Information skills are at least as high as this test measures. Congratulations on your fine performance! We encourage you to use and expand upon your considerable skills in this area by continuing to read and learn from a wide variety of challenging reading materials.

| **ID | field | is | abbreviated | to | last | four | digits |  |
|------|-------|----|-------------|----|------|------|--------|--|

| Manifest Name                | Test Date | Level<br>Score | Possible<br>Range | Scale<br>Score | Possible<br>Range |
|------------------------------|-----------|----------------|-------------------|----------------|-------------------|
| WorkKeys Applied Math        | 7/13/2017 | 6              | <3-7              | 90             | 65 - 90           |
| WorkKeys Graphic Literacy    | 7/13/2017 | 7              | <3-7              | 90             | 65 - 90           |
| WorkKeys Workplace Documents | 7/13/2017 | 7              | <3-7              | 90             | 65 - 90           |

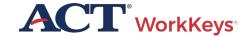

## Validus Reports Portal

- View score results in the Reports Portal in Validus
- Setting up a new staff account
- Roles in Validus
- Validus User Guide
- Online Reports Portal User Guide

Career Readiness Certificate Reports:

Certificate Data Export

Test Data Export

Certificates by Certificate ID

Certifcates by Testing Location

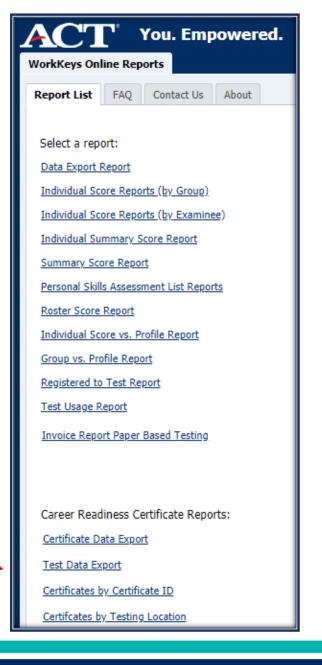

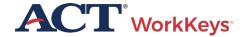

### Resources

- National Testing Site Administrators webpage
- Validus User Guide
- Online Test Administration Manual
- Testing Staff Training Plan
- <u>Using a Screen Reader</u>
- Accessibility Support Guide

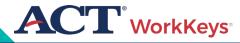

### **ACT Contact Information**

### **ACT WorkKeys Customer Support:**

800.967.5539

workkeys@act.org

### **Hours:**

Monday – Friday (except holidays): 7:00 a.m. – 7:00 p.m. (Central Time)